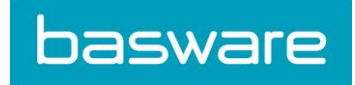

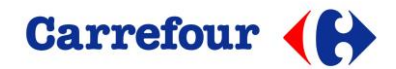

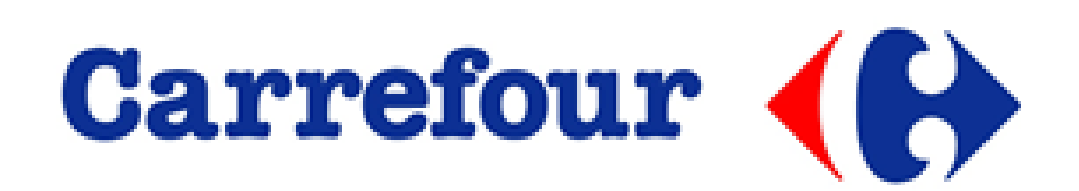

# Gebruikershandleiding BaswareONE – Carrefour Invoice

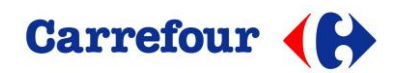

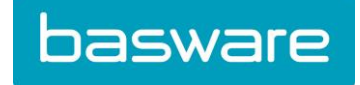

#### **Factuur aanmaken**

Een factuur aanmaken op een reeds verstuurde verzendnota richting Carrefour is vrij eenvoudig.

U dient op uw account aan te melden en naar het mapje "Verzonden" te gaan

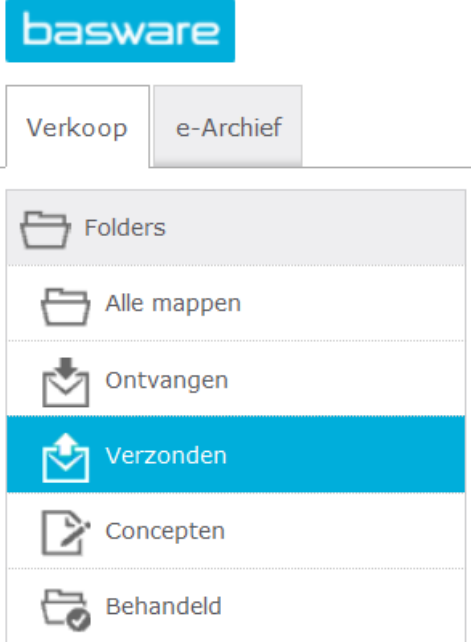

Wanneer u op "Verzonden" heeft geklikt, opent zich de lijst met gestuurde berichten richting Carrefour en/of andere handelspartners waarmee u connectie heeft.

U opent de verzendnota richting Carrefour door op het bericht te klikken

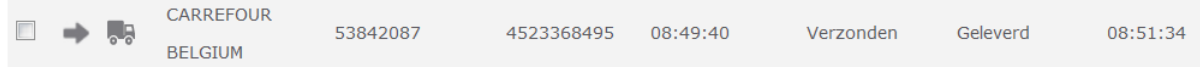

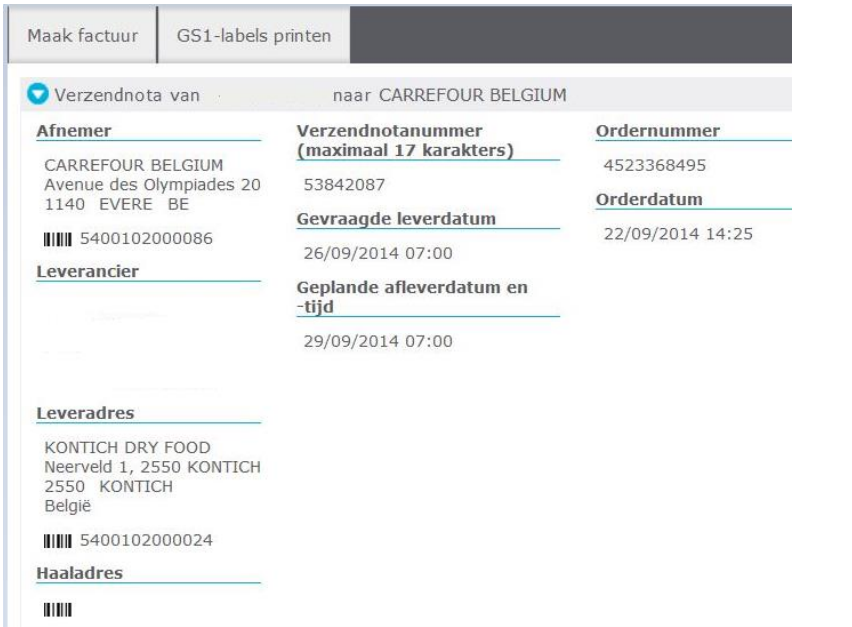

Het volgende venster gaat open, waar u dan de mogelijkheid krijgt om een factuur aan te maken.

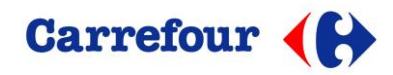

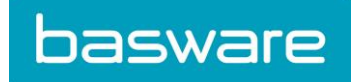

Klik op "Maak factuur" en volgende scherm verschijnt:

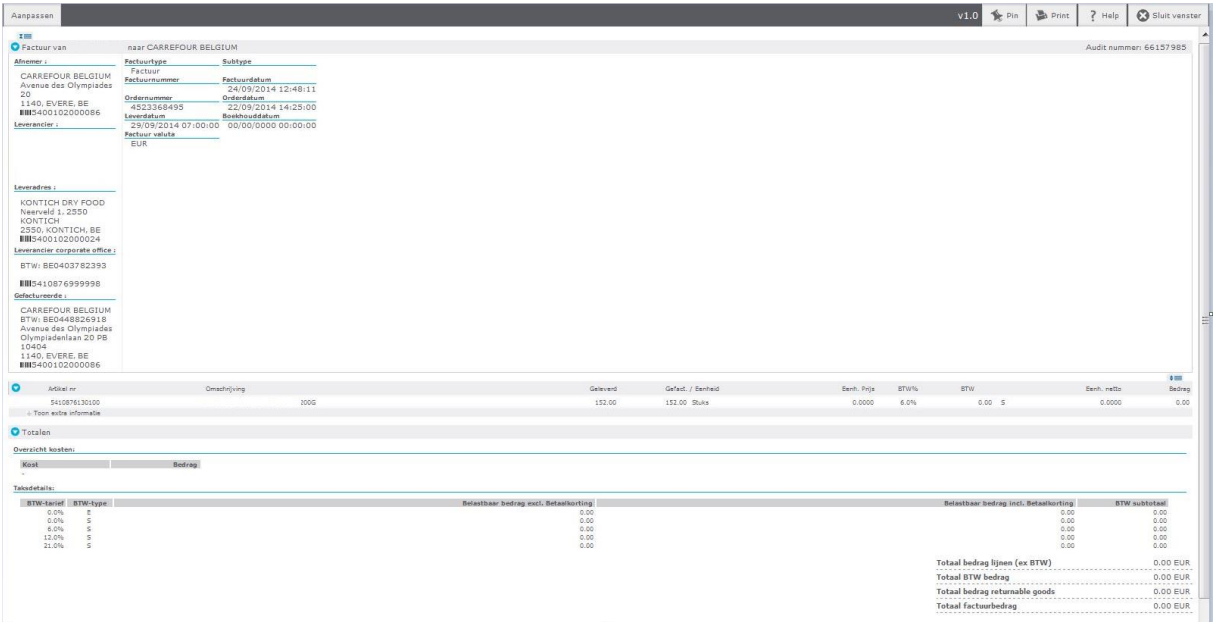

# I. Uw factuur invullen

Om uw factuur op te slaan of te versturen, moet u alle vereiste factuurgegevens invullen zoals **Factuurnummer**, **Leverdatum**,…

Als u deze stappen voltooid hebt, probeert u uw factuur op te slaan door te klikken op de knop

"Opslaan als concept' **Opslaan als concept** bovenaan.

Als u een verplicht veld niet ingevuld hebt, verschijnt er een pop-up venster waarin aangegeven wordt welk veld verplicht is.

## II. Credit nota

Een creditnota is een ander documenttype dat gebaseerd is op een **reeds verstuurde** factuur (niet op een order). Het enige verschil is dat Factuurtype dan Creditnota wordt. U bewerkt de creditnota dan door regels te verwijderen die niet vereist zijn in de correctie, en u updatet eventuele waarden (hoeveelheden, bedragen) waarvoor u de Creditnota in de eerste plaats aanmaakte.

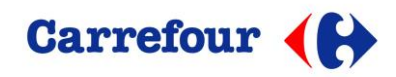

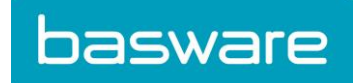

### III. Uw factuur verzenden

Het enige dat u nu nog moet doen, is uw factuur verzenden. Klik op de knop "Opslaan & Versturen bovenaan in het venster. De factuur wordt dan opgeslagen in de map "Verzonden Items, en de status verandert in "Verzonden".

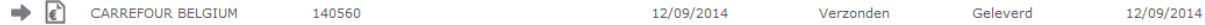